# **PROBITAS**<br>AUTHENTICATION. A Program of SAE ITC

AQMS AUDITOR AUTHENTICATION BODY

# Re-Authentication Guide

**RE-**

*This document contains guidance for completing the AQMS Auditor Re-Authentication process for individuals currently holding an AQMS Auditor Authentication with Probitas Authentication.* 

Probitas Authentication 3-20-2019

## **RE-AUTHENTICATION REQUIREMENTS**

To maintain qualification, AQMS Auditors must participate in at least four aerospace audits within the previous three years and also have participated in 15 hours of continuing education activities (CPD) within the previous three years.

In accordance with sectorial training requirements, continuing education activities require a review of changes to the AQMS standards, auditing methods, aviation authority requirements, and ISO requirements.

At least three months prior to expiration of auditor approval, auditors shall provide documented evidence of the required audit experience and training to Probitas Authentication for re-authentication consideration.

Once submitted, Probitas Authentication will review the documentation for relevancy and completeness. When the documentation is accepted and approved, updated auditor information will be entered in the OASIS database

#### WEBSITE:

Go to the following: <https://www.sae-itc.com/probitas-authentication>

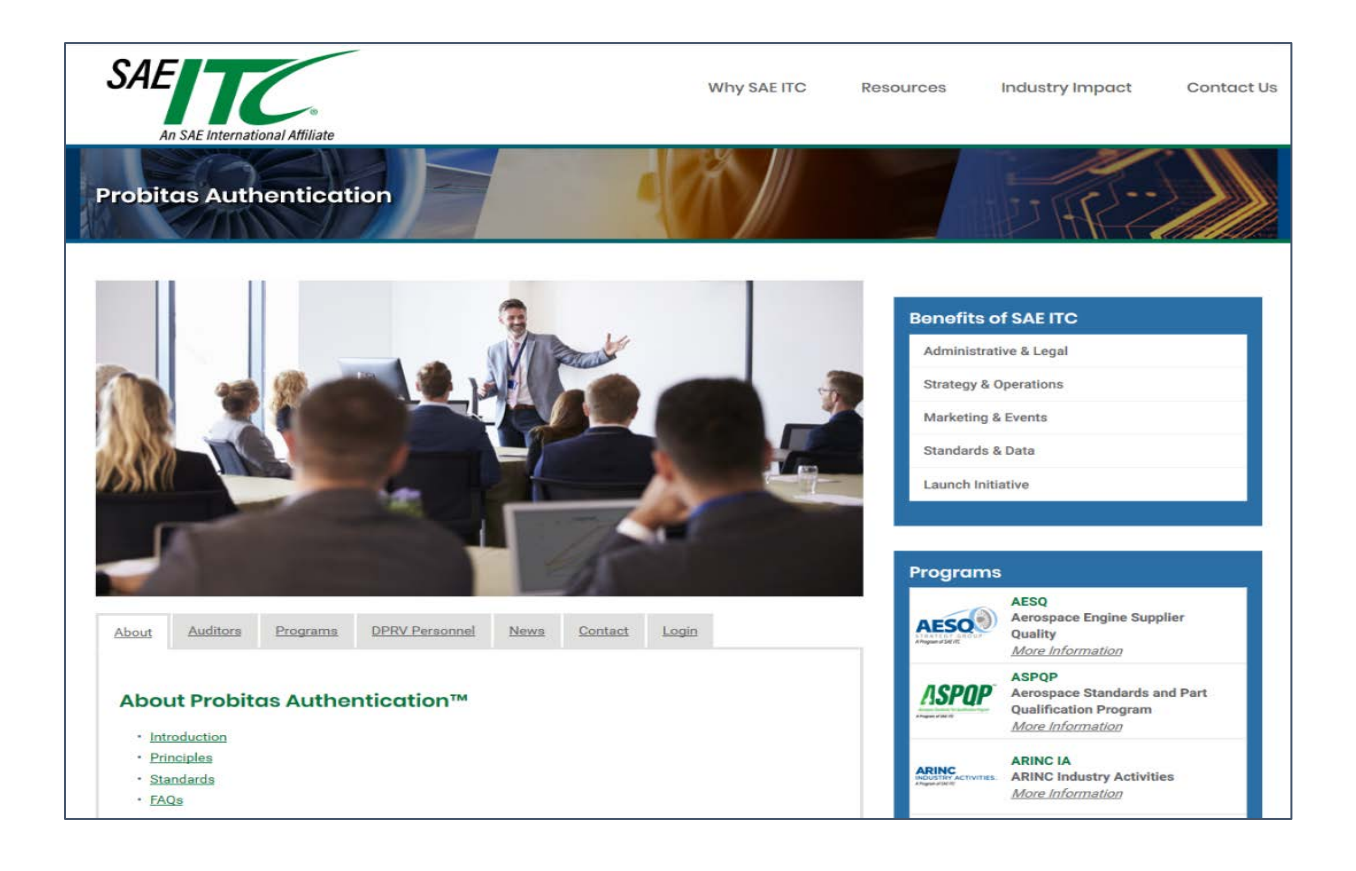

### **HOW TO ACCESS YOUR EXISTING ACCOUNT**

Click on the  $\frac{\text{Login}}{\text{Login}}$  tab located below the picture on the home page.

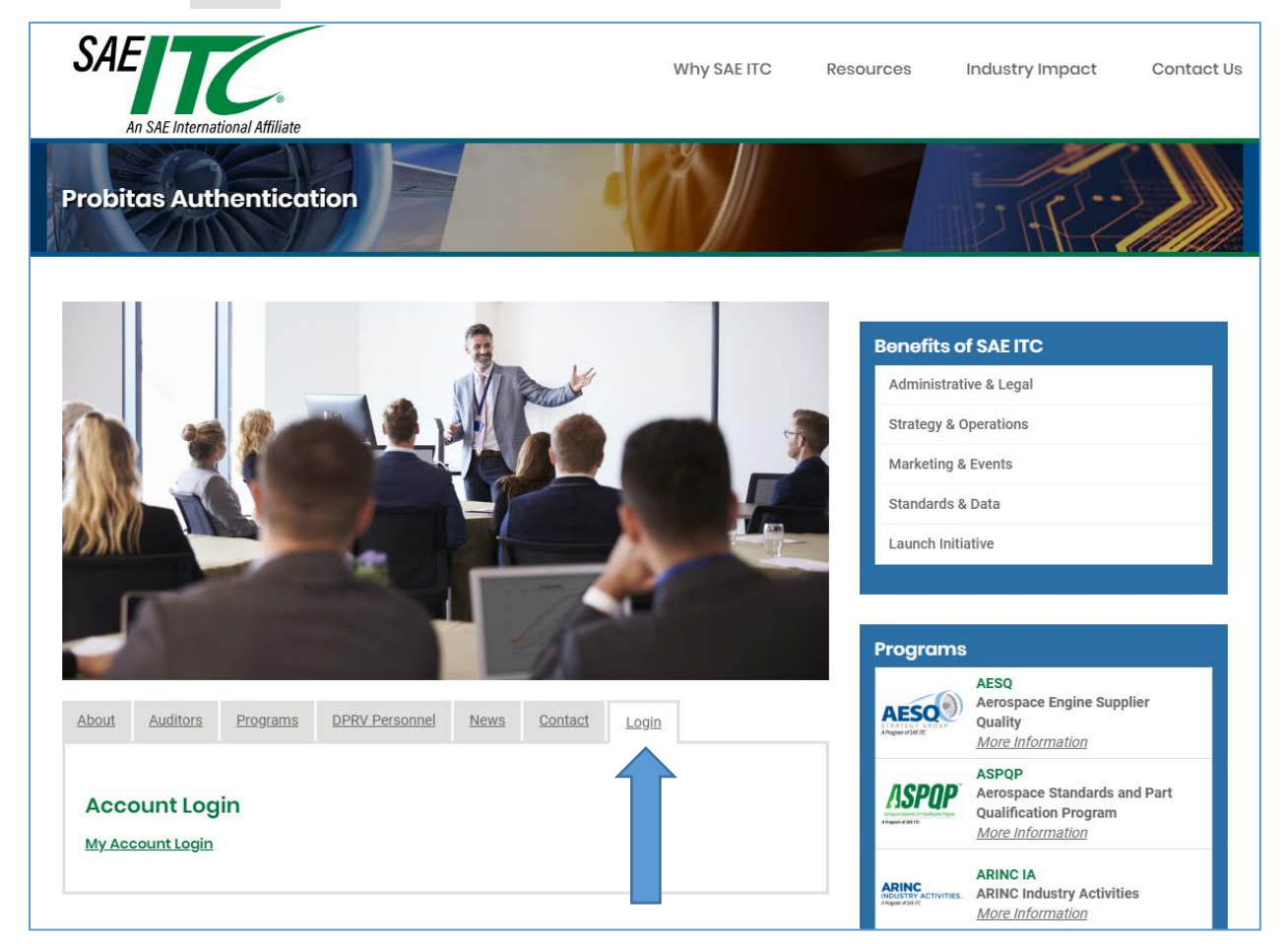

Select My Account Login. You will then be taken to the login page where you can enter your existing login information.

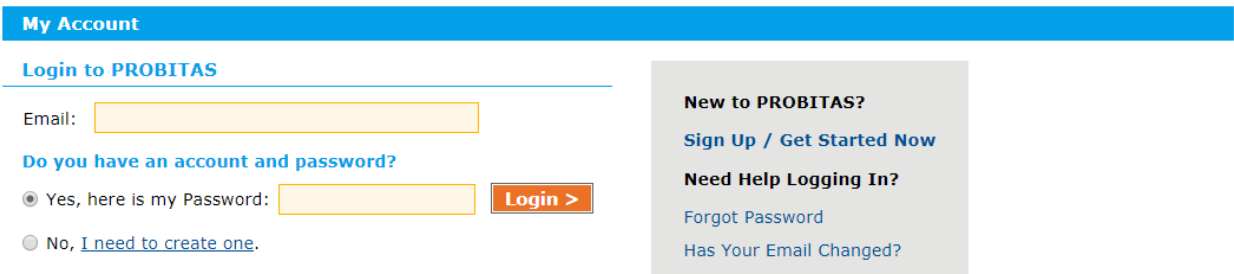

# **YOUR ACCOUNT PAGE**

From your account page, you will see your current auditor authentications. To begin your reauthentication application, select the **Recertification** button.

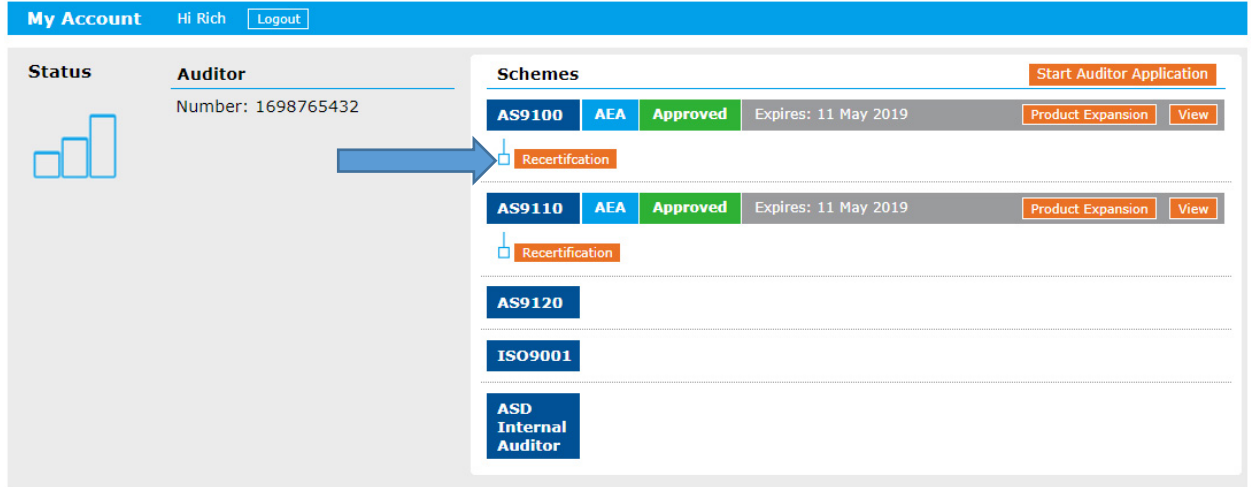

You will then be taken to the Application Page. At a minimum, you will need to upload a CPD Log and Audit Log.

To upload your CPD Log, select **under Continuing Professional Development.** 

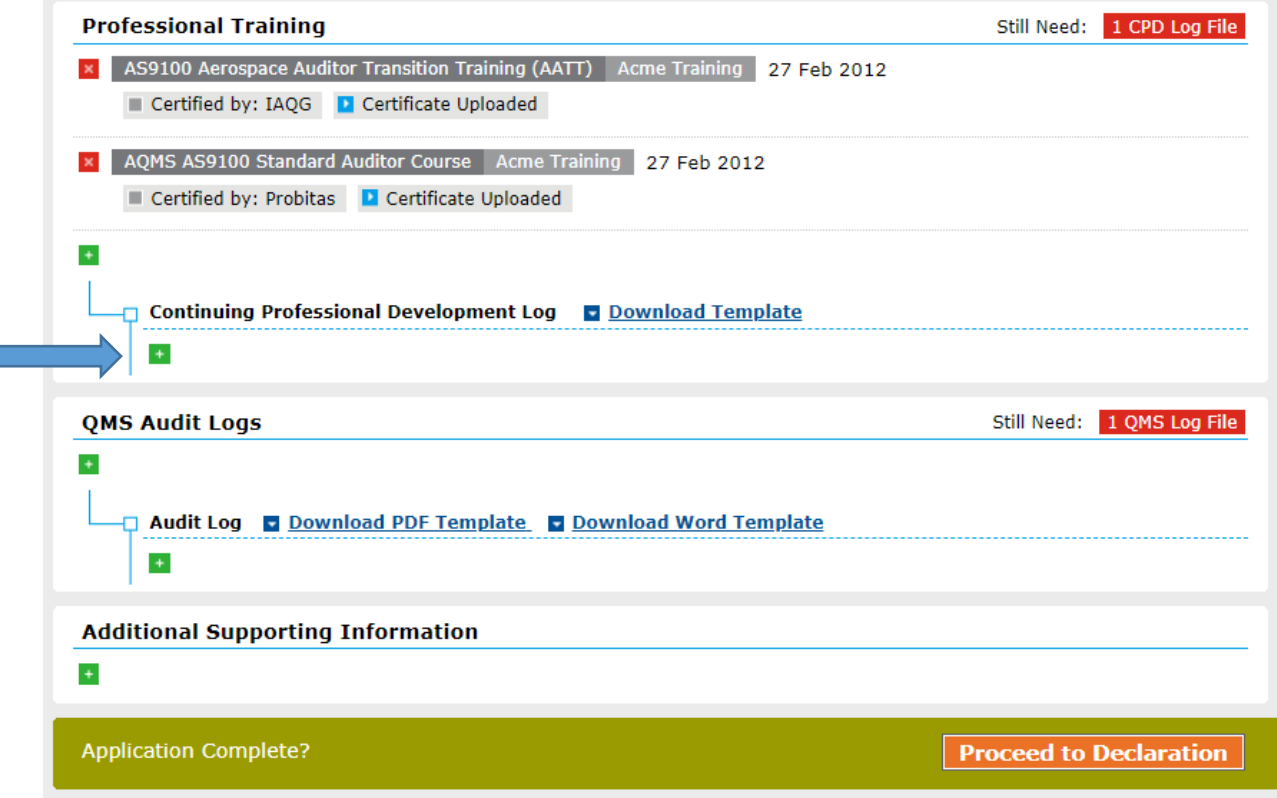

# **YOUR APPLICATION PAGE**

To upload training certificates as evidence of CPD, select  $\Box$  under Professional Training.

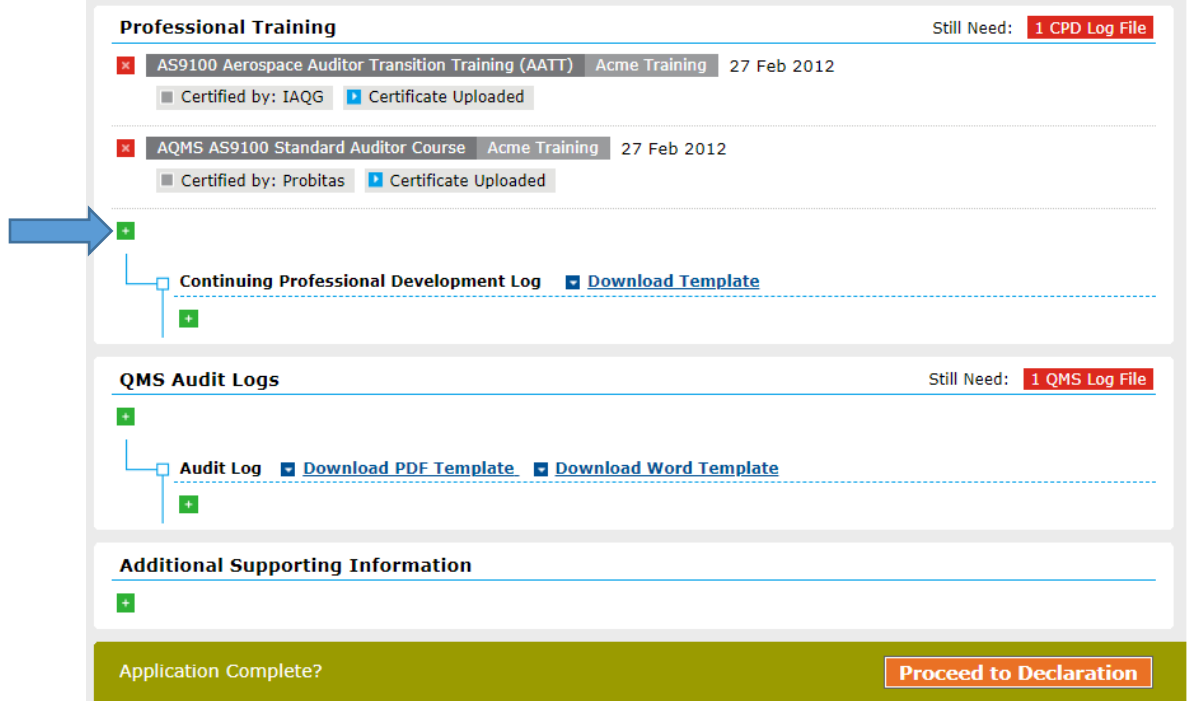

# Example of pop-up to upload CPD log

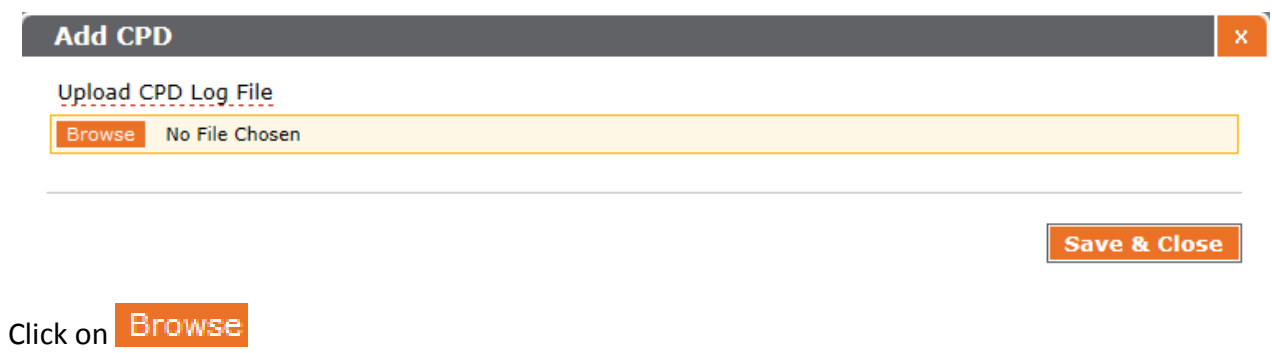

Select file from your computer

Save & Close Click

#### **YOUR APPLICATION PAGE**

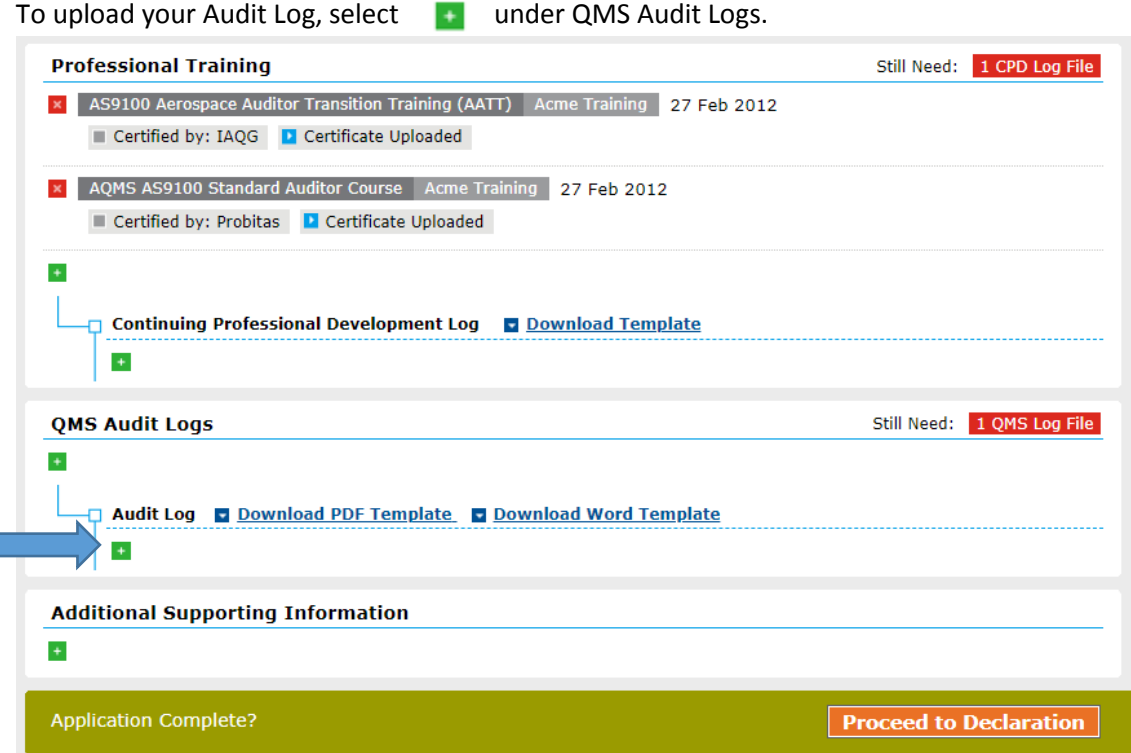

#### **IMPORTANT REMINDERS**

The CPD requirement is 15 hours over the previous 3 years. Examples of CPD include transition training, training received from Certification Bodies, RMC Auditor Workshop, and other structured learning activities.

The Audit requirement is 4 aerospace audits conducted over the previous 3 years. The audits can be 2<sup>nd</sup> or 3<sup>rd</sup> party audits. There is no minimum number of audit days. Your audit report from OASIS is an acceptable means to provide evidence of audits.

After entering or uploading information and documents, be sure to select **Save & Close** 

**Save & Add Another Item** or

To edit information, click on item to be edited. To delete information or documents, select the  $\mathbb{X}$  next to the item to be deleted.

If you have questions or run into difficulties uploading information, feel free to contact Probitas staff at [probitas@sae-itc.org](mailto:probitas@sae-itc.org) .

Example - Upload Resume:

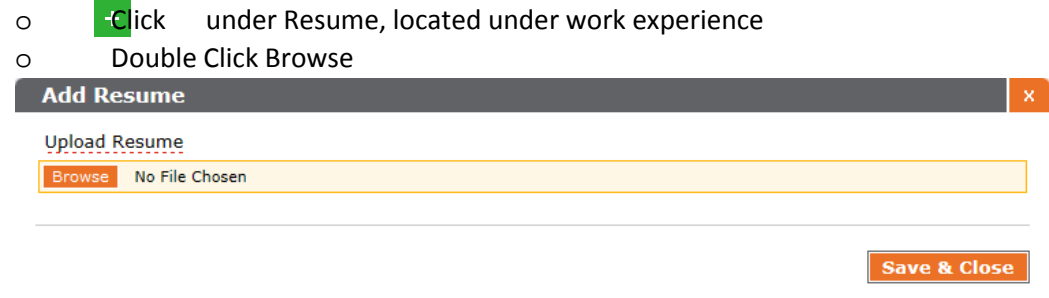

- o Upload File from your computer by double-clicking file from your computer<br>
o Select **Save & Close**
- o Select

# Upload Exemplar certificate information under External Certifications

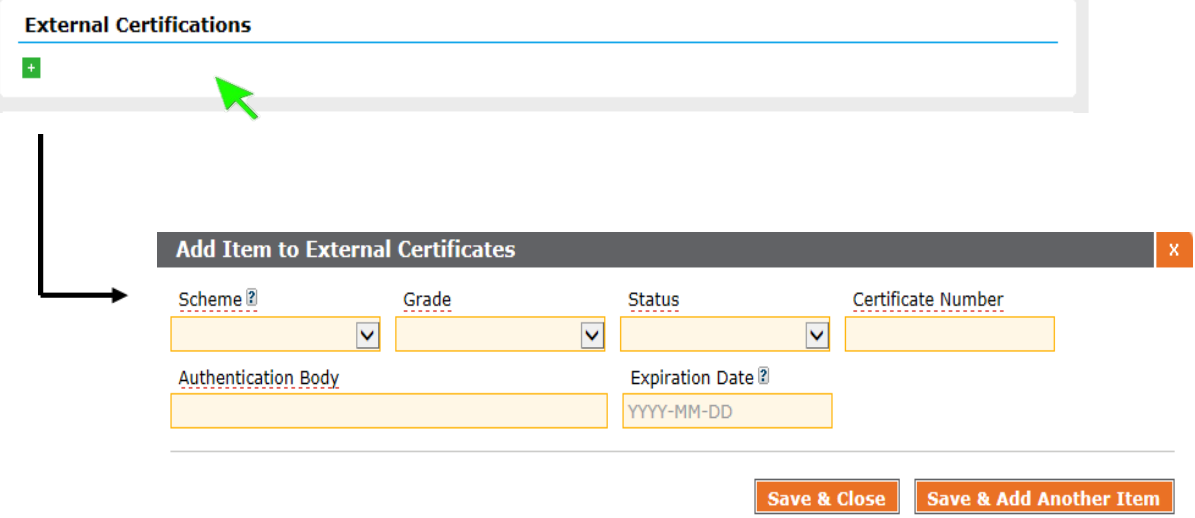

 $\pm$ 

Upload CPD certificates by clicking the under Professional Training. We need to view at least 2 certificates to verify hours.

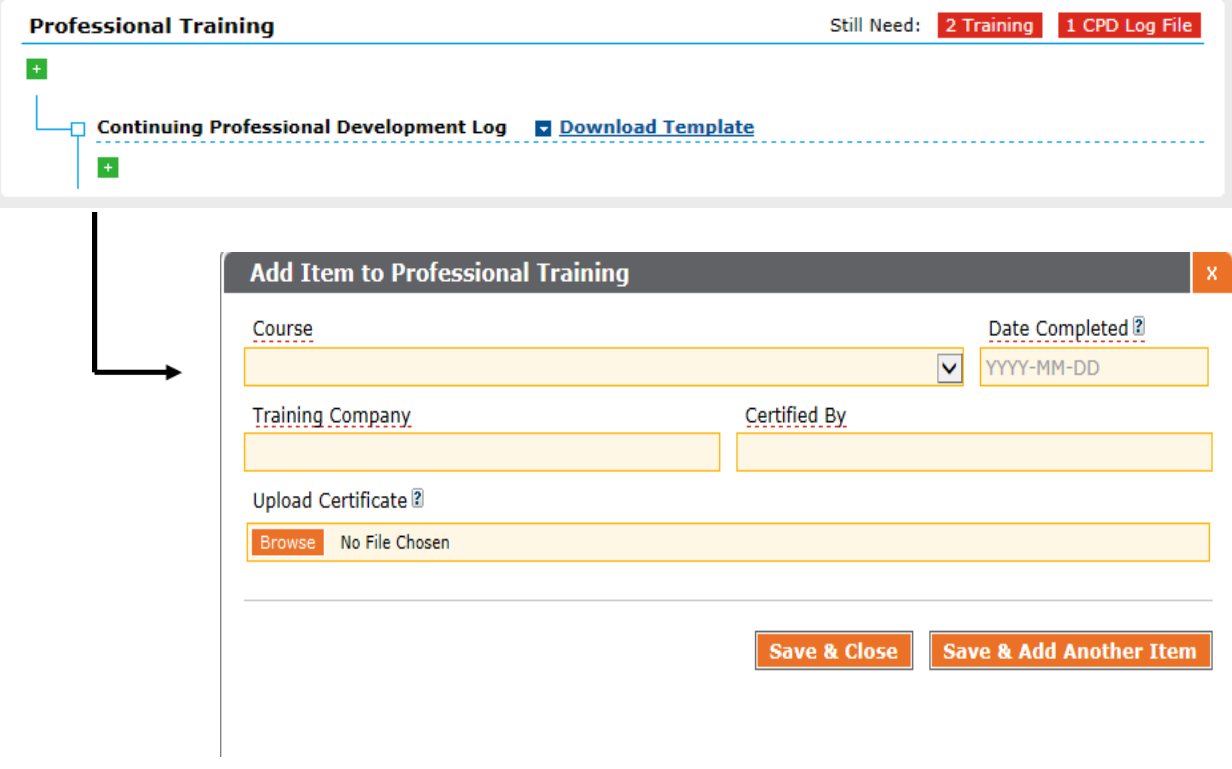

Fill out all information. Under "Upload Certificate", click Browse and locate the document you would like to upload. Then Click save & Close

Please fill out Continuing Professional Development Log by clicking on

Download Template

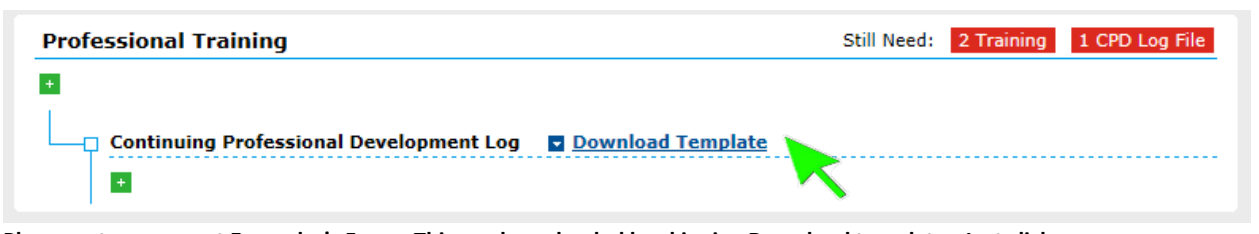

**Please note we accept Exemplar's Form. This can be uploaded by skipping Download template. Just click on**  under Continuing Profession Development Log and upload the Exemplar form from your computer.

Save downloaded Probitas document to your computer and fill out all information. When finished, upload Continuing Profession Development (CPD) Log by following these steps:

- o Click under Continuing Professional Development Log
- $o$  Doubl  $\pm$  ick Browse
- o Upload File from your computer by double-clicking file from your computer
- o Select Save & Close

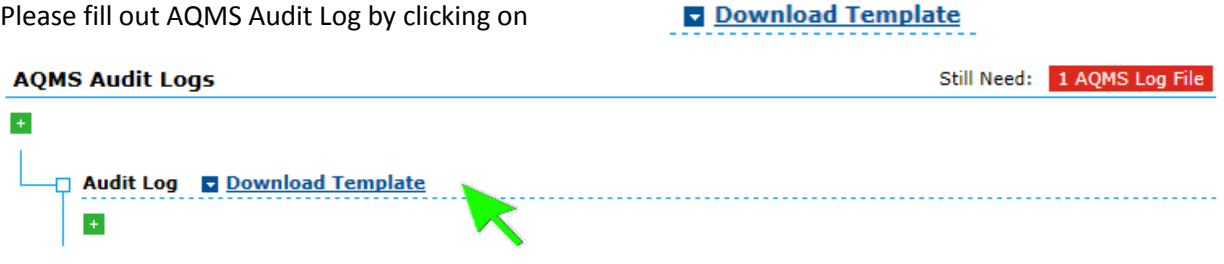

**Please note we accept Exemplar's Form. This can be uploaded by skipping Download template. Just click on**  under AQMS Audit Log and uplo**g** he Exemplar form from your computer.

Save downloaded Probitas document to your computer and fill out all information. When finished, upload Audit Log by following these steps:

- o Click **+** ider Continuing Professional Development Log
- o Double Click Browse
- o Upload File from your computer by double-clicking file from your computer
- o Select Save & Close

After all information is entered into the Application Screen, click

# **Proceed to Declaration**

If information is incomplete for application, a box will appear with a list of additional requirements needed. Example:

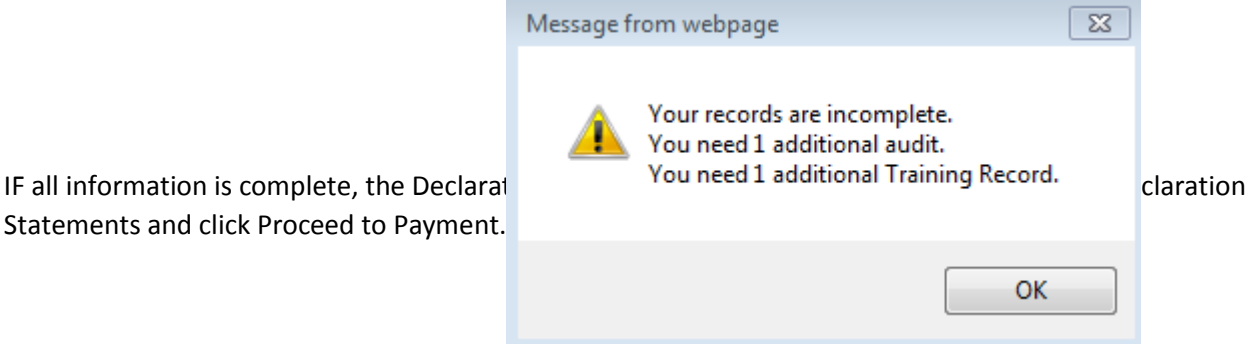

Statements and click Proceed to Payment.

I AGREE to the Declaration Statements

**Proceed to Payment** 

# **Example of Payment Screen:**

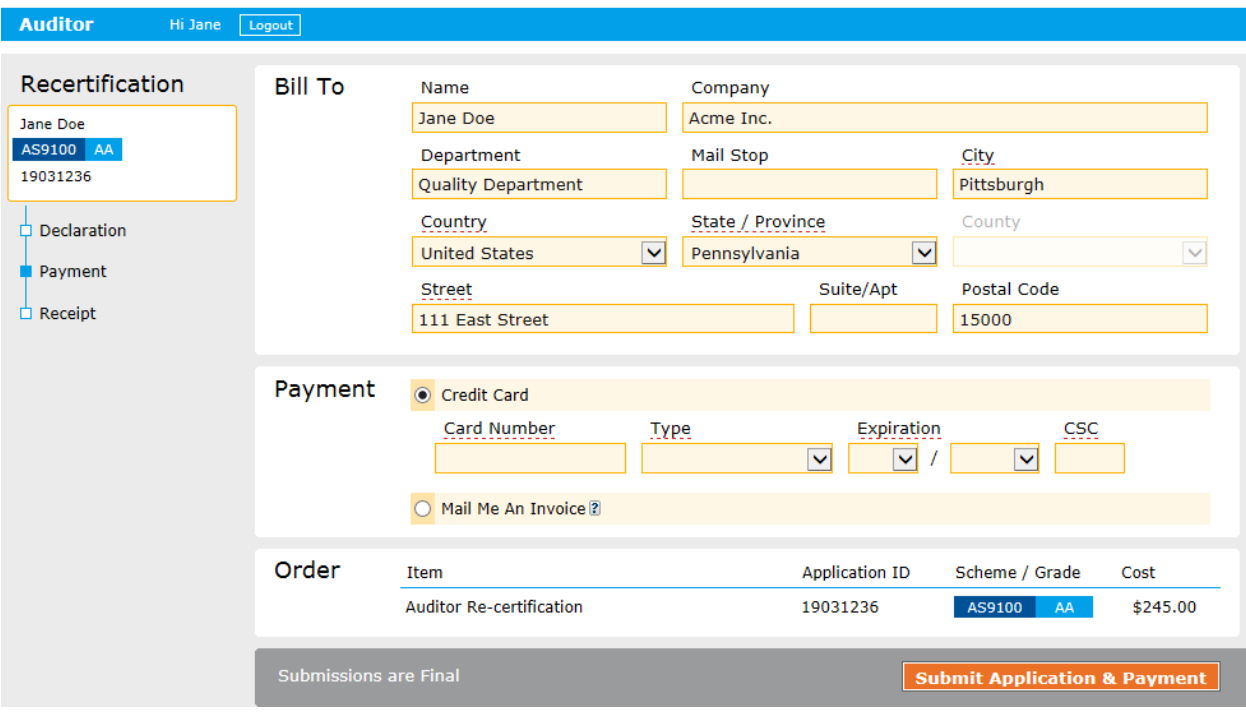

If payment by Credit Card, a receipt will be available after submitting payment details. An invoice will be sent, if other payment arrangements are requested. **Example of Receipt:**

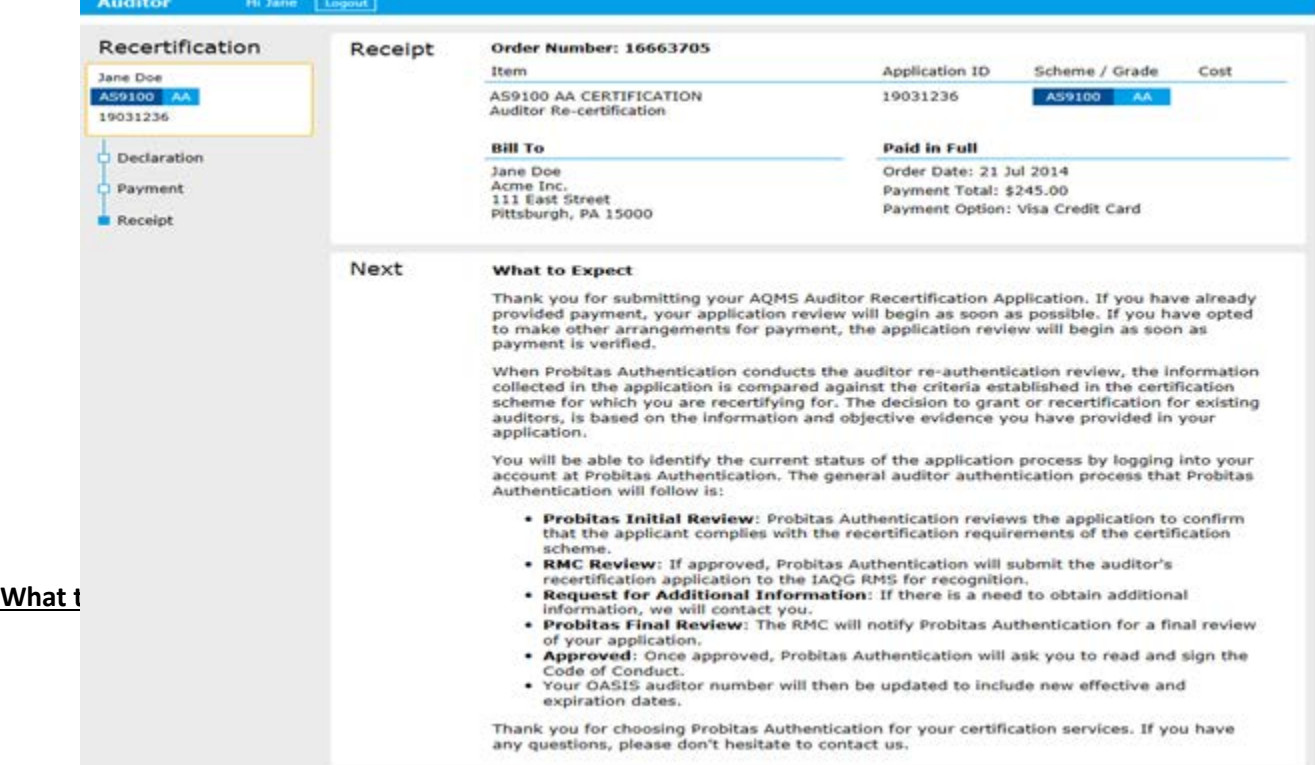

If you have already provided payment, your application review will begin as soon as possible. If you have opted to make other arrangements for payment, the application review will begin as soon as payment is verified.

When PROBITAS AUTHENTICATION conducts the auditor re- authentication review, the information collected in the application is compared against the criteria established in the certification scheme for which you have applied for. The decision to grant re-certification for existing auditors is based on the information and objective evidence you have provided in your application.

You will be able to identify the current status of the application process by logging into your account at PROBITAS AUTHENTICATION.

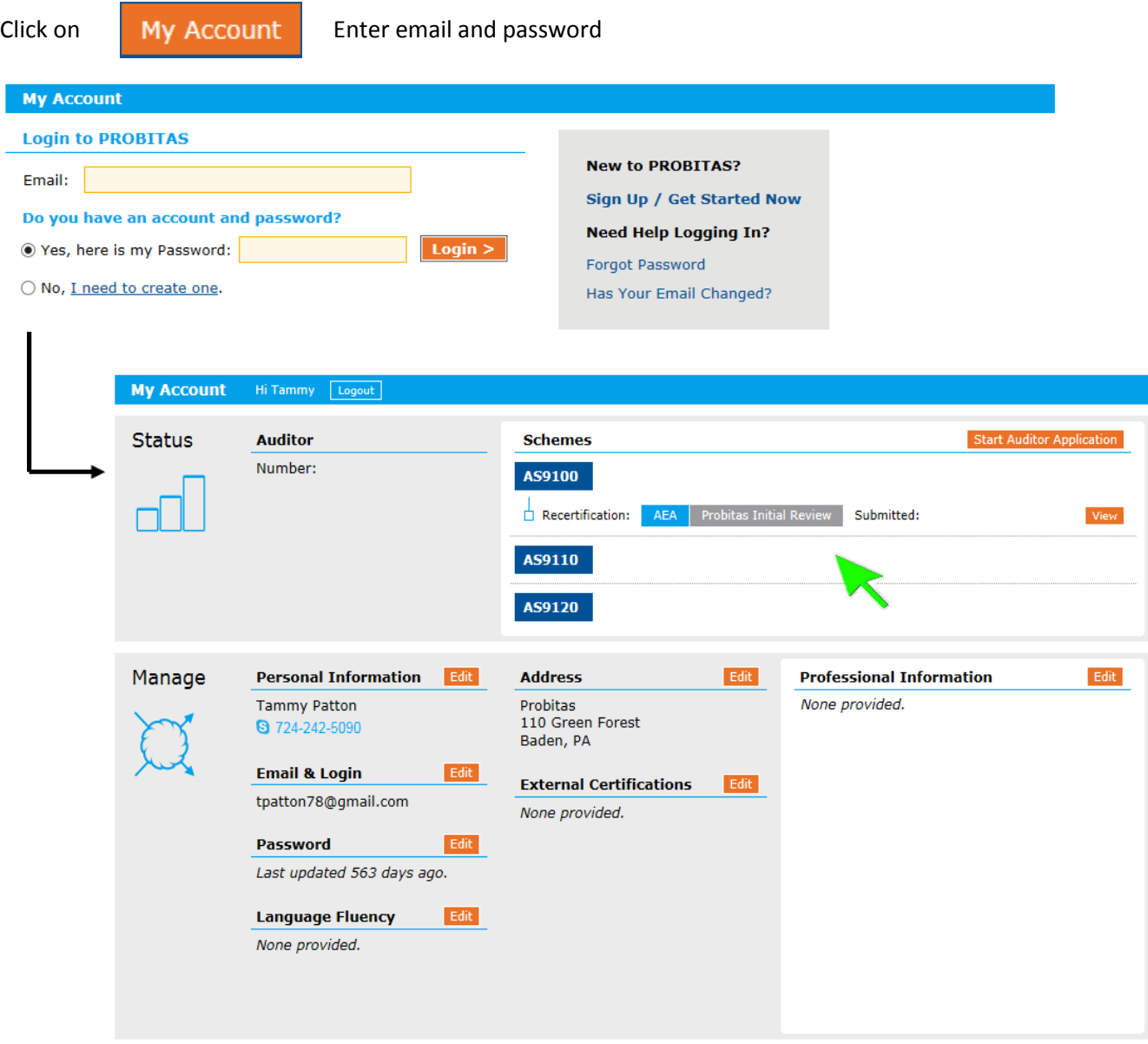

The general

- **PROBITAS Initial Review**: PROBITAS AUTHENTICATION reviews the application to confirm that the applicant complies with the application requirements of the certification scheme.
- **Request for Additional Information**: If there is a need to obtain additional information, we will contact you.
- **PROBITAS Final Review**: The RMC will notify PROBITAS AUTHENTICATION for a final review of your application.
- **Approved**: PROBITAS AUTHENTICATION will ask you to read and sign the Code of Conduct.
- A new OASIS auditor number will then be assigned to you along with the effective and expiration dates.

Thank you for choosing PROBITAS AUTHENTICATION for your certification services. If you have any questions, please don't hesitate to contact us.

> PROBITAS AUTHENTICATION 400 Commonwealth Drive Warrendale, PA 15096-0001 USA

Phone: 724-772-7163

Email: probitas@sae-itc.org